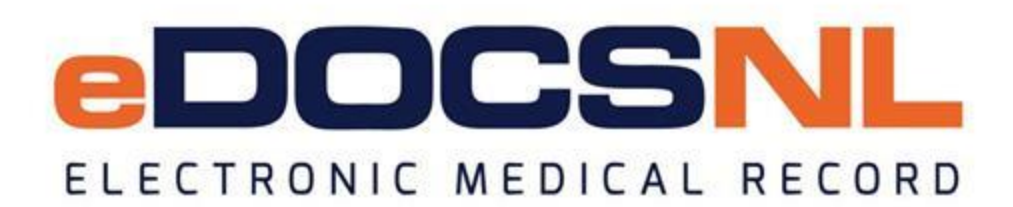

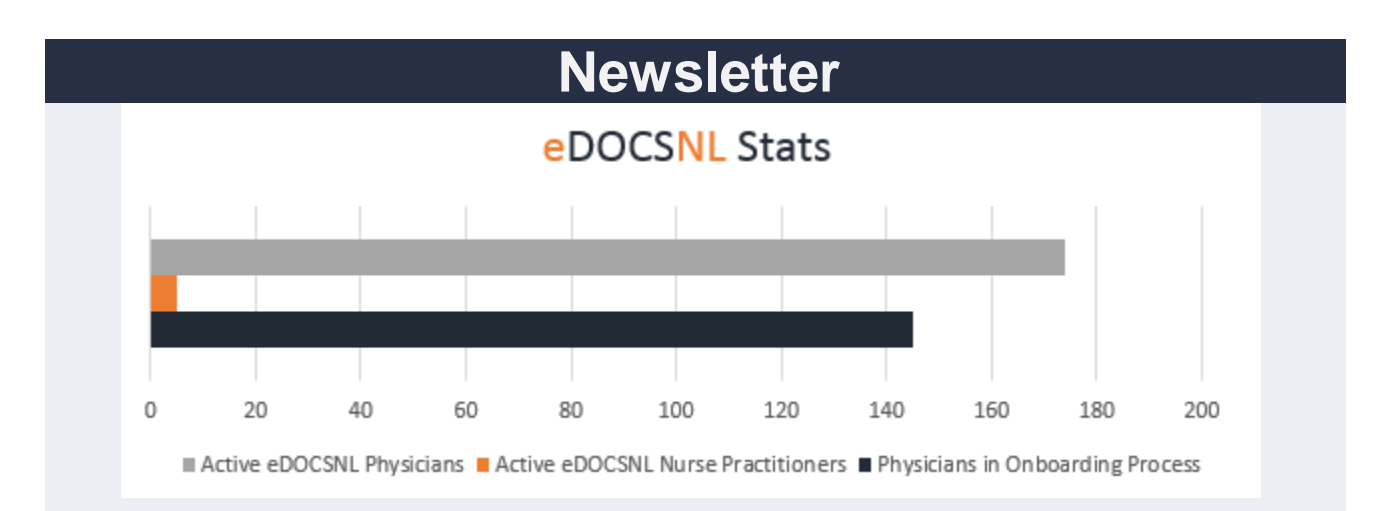

April 2018

#### **Welcome**

Welcome to the April issue of the eDOCSNL newsletter. In this issue, you will find details on EMR 5.3 features and what you can expect in 5.4, as well as information on booking family appointments, tips on searching for patients, the importance of task 'types' and much more!

Add members of your team to this subscription list. Send the name/email of each contact to [info@edocsnl.ca.](mailto:info@edocsnl.ca) Also, feel free to send along topics you'd like us to cover in the May issue.

## **Provincial Deployment Status**

There are 174 active eDOCSNL physicians (117 fee-for-service family physicians; 28 fee-forservice specialists; 18 salaried family physicians; 6 salaried specialist physicians) and five nurse practitioners. An additional 81 physicians have scheduled dates for onboarding or are waiting to be scheduled. Another 64 physicians have submitted an Expression of Interest.

There are currently 130,000 unique patient records within eDOCSNL.

The eDOCSNL team will bring the Western Health primary health care clinic located in Corner Brook into the eDOCSNL program in May. This clinic serves the population of the region who do not currently have a primary care physician. Primary health care sites currently using eDOCSNL are Bonavista and Burin.

Do you have a colleague who would like to sign up? Share the link to the eDOCSNL [website](http://trk.cp20.com/click/e3kx-ogo81-eimm0k-7jmemc34/) or the [Expression of Interest](http://trk.cp20.com/click/e3kx-ogo81-eimm0l-7jmemc35/) form.

#### **What's New?**

- **EMR 5.3 Features:** Last month, EMR v5.3 was deployed in all eDOCSNL clinics to improve your user experience. Here are some of the features, functions and enhancements in v5.3:
	- o **Automated Billing:** This new MCP automated billing process allows you to create, approve and automatically submit bills to MCP. This feature has been tested successfully in several clinics and is now being rolled out. It has to be turned on at each clinic and an eDOCSNL team member will be in contact with you to discuss plans for your clinic.
	- o **Widgets:** Previously, when setting up filters or dashboard widgets, it was not possible to restrict them between two dates. You can now select relative or absolute date ranges when setting up filters or dashboard widgets. Find out more in the Help Files under EMR 5.3 updates.
- **Coming Soon - EMR 5.4:** EMR 5.4 is scheduled to go live at the end of April. In this update, you will find:
	- o **CMS Billing Audit Report:** When you start using the new MCP Billing function, you will find a new CMS Audit Report option available within an MCP billing submission. The report is available from the print menu on the billing window. This report will help with MCP internal audits for submitted claims and removes the previous manual process required for submitting the report.
	- o **Client Registry Import with Consent:** When consent based chart restrictions are enabled, you can now access and import desired charts from the Client Registry. You will no longer require consent on every import to access a chart.
	- o **Allow matching lab results on expired MCP:** To resolve issues such as unconfirmed chart and duplicate records on an expired MCP, your EMR will now match results if:
		- The MCP card is expired with a blank reason code.<br>The MCP card is expired with reason code 'Expired.
		- The MCP card is expired with reason code 'Expired.'
	- o **Billing Permission Controls:** Your clinic administrator can set controls as to who can view what bills within your EMR. If a user's account is set to 'Deny,' that user will no longer be able to view or run billing reports on other users in the clinic. They will also be restricted from filtering billing lists to other providers.

## **Helpful User Tips for Your EMR**

Below you will find tips and hints to help you navigate your EMR. For more details and other important information, visit the Help Files (click the 'Help' button in the top right of your EMR screen).

 **Searching for Patients:** Once you have searched for a patient, the name is saved under the 'Search' icon. Right-click on the 'Search' icon and a recent list of patients will appear so you don't need to search the patient again.

- **Booking Family Appointments:** If you are booking an appointment for a patient and then booking another appointment for the patient's family member here are the steps:
	- o Right-click on the schedule row in which the first family member was booked (right-click on the original patient's name, for instance).
	- o This will display a right-click menu. Hover over the 'New Family Appt' option and a list of this patient's family members will appear.
	- o Select the family member to book an appointment.
	- $\circ$  This will automatically create an appointment for the family member which is of the same appointment type, and the same time as the first family member. The appointment will appear greyed out, as it is automatically created and cut to make it easier to move.
	- $\circ$  To keep the appointment at the same time as the family member, right click on the greyed out appointment and select 'Paste.' Or, to move the appointment to another available time, right-click on a time to paste the appointment and select 'Paste.'
	- $\circ$  To change the type of appointment this family member is booking, right click on the appointment and select 'Edit.'
- **Task Types:** When completing a task, remember to fill in or create the 'Type.' For example under the Category of Pathology, create a 'Type' called pap for further filing of your Papanicolaou test/smear results. Completing the 'Type' field in each task allows a practice to track the number of pap smears pathology tests or set-up logic to indicate when a patient requires their next pap test. Here are the steps to create a task type:
	- In the task window run your mouse to the right of the 'Type' and you will see a green plus sign. Click on the green plus sign.
	- In the next screen, type in the description field and then select the green plus sign to the right of the description field. Once it has been added, select the 'Return' icon in the upper right corner of the screen. You will now find the type you have created in the type drop down. Types allow a better filing system.
- **EHR Icon:** In the upper left of your screen, you will see an 'EHR' icon. This connects you to HEALTHe NL and the Client Registry. Please ensure this is on at all times unless you are working with a test patient.

# **Did You Know?**

- **Paper Results:** Some clinics have requested paper distribution of clinical results be turned off now that results are being distributed electronically within Med Access. We continue to work with each Regional Health Authority and currently, several clinics are part of a pilot project performing a quality assurance review.
- **Community Portal:** The TELUS Health Community Portal is a web portal designed for physicians, clinicians, clinic managers and administration staff who use Med Access. It allows users to create groups, share best practices, interact with peers, submit suggestions, vote and comment on suggested ideas, view comments, search for

answers to questions and request support. Access the Community Portal within the Help Files or the EMR Messenger.

## **eDOCSNL Collaborations**

- eDOCSNL is working with the provincial Dr. H. Bliss Murphy Cancer Screening programs for enhancing your software for cancer screening criteria.
- eDOCSNL is kicking off its clinical advisory committee in May. This committee will provide guidance and day-to-day feedback to enhance our program.
- eDOCSNL is working with the Department of Health and Community Services and the Regional Health Authorities on strategies for including the EMR in the implementation of primary health care teams.
- The eDOCSNL team supports the Family Practice Renewal Program which is focused on transforming family practice for better health. The program, which is governed jointly by the NLMA and the Department of Health and Community Services, has a mandate to design new programs and initiatives and will become an influential body in the future evolution of the physician's role in primary health care in the province.

## **Definitions**

**EHR (HEALTHe NL)** – HEALTHe NL consolidates information from a variety of sources across the province, including the Pharmacy Network, the Picture Archiving and Communications System (PACS), the Laboratory Information System (LABS) and the Client Registry. It provides timely access to up-to-date patient health records when and where needed and enables coordination between health care providers.

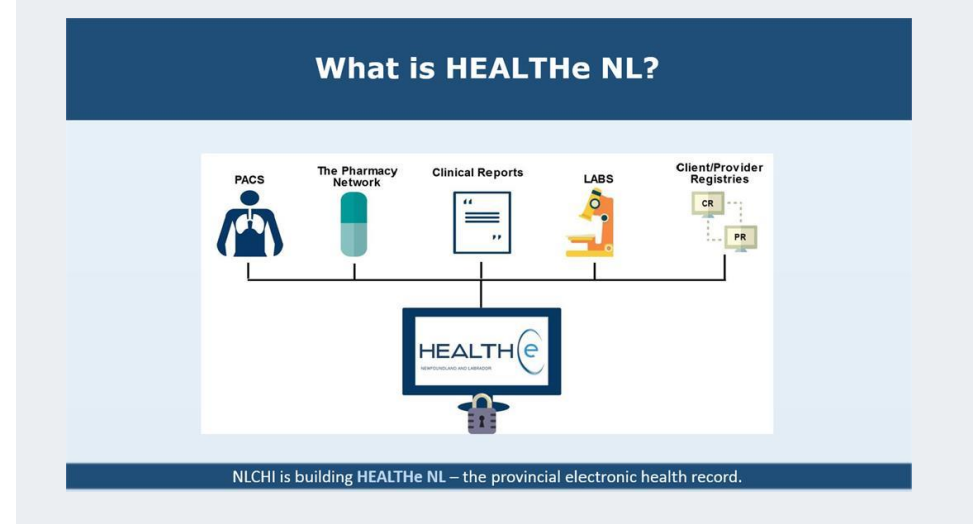

*To learn more about eDOCSNL, please visit [www.edocsnl.ca.](http://trk.cp20.com/click/e3kx-ogo81-eimm0m-7jmemc36/) If you wish to recommend eDOCSNL to a peer, please share the [www.edocsnl.ca](http://trk.cp20.com/click/e3kx-ogo81-eimm0n-7jmemc37/) website or have them email [info@edocsnl.ca.](mailto:info@edocsnl.ca)*

*If you do not wish to receive this email, please feel free to use the unsubscribe button.*

eDOCSNL is governed by

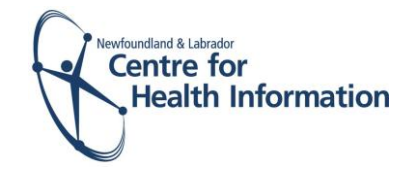

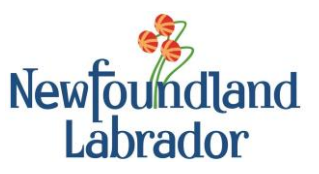

NEWFOUNDLAND AND LABRADOR **MEDICAL ASSOCIATION**